# Cornerstone\* 8.6 NEXT

#### Computer hardware and software requirements

- For workstations and peer-to-peer servers, we recommend a computer that:
	- o Is less than 5 years old.
	- o Has at least 4 GB of memory (8 GB or more recommended for optimal performance).
	- o Is running at least Windows\* 7Professional orlater operating system with Internet Explorer\* version 10 or later recommended. For VetConnect PLUS results, Internet Explorer\* version 9 or later is required.

IMPORTANT: Cornerstone software is no longer supported on the Windows Server\* 2003 or Windows\* XP operating systems.

- To use internet-based services in the Cornerstone software (such as IDEXX Reference Laboratories request forms, VetConnect PLUS, etc.) the server and the workstations used to access the services must be connected to the internet.
- For more information, including details on dedicated servers and thin-client workstations, see the *[Hardware and](https://www.idexx.com/resource-library/smallanimal/cornerstone-hardware-guidelines.pdf)  [Operating System Guidelines](https://www.idexx.com/resource-library/smallanimal/cornerstone-hardware-guidelines.pdf)*.
- If you have skipped any previous upgrades, be sure to review the [release notes for](https://www.idexx.com/small-animal-health/support/documents-and-resources/cornerstone-software-resources.html) those upgrades, so you know about all the new features and enhancements from those upgrades that have been incorporated into Cornerstone 8.6 NEXT.

# What's new

To learn more about the new features and enhancements in Cornerstone 8.6 NEXT:

- 1. After you upgrade, click the Help  $\sqrt{2}$  button on the toolbar.
- 2. If any windows are open in Cornerstone, click Getting Started on the Contents tab. The Welcome topic describes all the new features, with links to more details.

#### Vaccine tab on Patient Clipboard\*

Access your patients' vaccination history more quickly―a Vaccine tab is now right on the Patient Clipboard. Select the new Display on Vaccine tab check box on your billed vaccine invoice items (Lists > Invoice Item > Update  $>$  Info tab) to populate the tab.

You can easily print a health certificate document by right-clicking within the new tab. Make sure your certificate document is linked in your practice defaults (Controls > Defaults > Practice & Workstations > Practice).

#### Email improvements

You asked us for a simpler way to email patient histories, invoices, and vendor purchase orders, and we delivered. You can now email client invoices from the Post Invoice window, vendor purchase orders from the Inventory Order List, and the **Patient History report** from the Patient Clipboard, the Patient File window, or the Report window. Email file size settings for the Patient History report can be adjusted under Lists > Practice > Communications - Email.

You can also have the email invoice check box preselected when posting invoices; set this option under Controls > Defaults > Practice and Workstation > Invoice.

#### Auto-Lock/Auto-Logoff feature

Keep your patient and client information safe with optional auto-lock and auto-logoff settings. These settings lock the workstation or log off the user after a specified period of inactivity. Navigate to **Controls > Defaults >** Practice and Workstation > Workstation > Auto-Lock/Logoff to configure your settings.

Once configured, the Log In window for workstations with the Auto-Logoff setting will display a warning message. For administrators, you can assign security permissions to designated users to force a logoff on a locked workstation to free up the Cornerstone seat license. Set permissions at File > Security Setup >

# Dialog > Auto-Lock – Force Logoff.

Logoff activity can be tracked on a new log located under File > Auto-Logoff Log.

#### Preventive care plan management

Manage your patients' preventive care plans within Cornerstone, thanks to full integration with Petly Plans. If you're a Petly Plans subscriber, you can now see a patient's plan status from the Patient Clipboard, Estimate, Patient Visit List, and Invoicing windows. For nonsubscribers, all patients will be listed with a plan status of Not Enrolled in these windows. All plan item discounts are automatically applied. The paw print icon (identifying the discount) appears on the estimate, invoice, and PVL windows and is printed on estimates and invoices. Plan items are satisfied upon invoicing.

Note: Workstations must be connected to the internet for you to take advantage of the full Cornerstone/Petly Plans integration.

To enable integration with Petly Plans:

- 1. Log on to Petly, click on the Menu icon in the top left corner, and then go to **Admin > Portal Settings >** Integration.
- 2. Click Generate a New Token, enter Cornerstone in the Generate New Token window, and then click Generate.
- 3. Copy your token, and then paste the token into the Cornerstone software on the Practice Information window at Lists > Practice > Update > Account Information > Petly Wellness Plan.
- 4. Click Validate Account. Once validated, the Petly Plans cache refreshes automatically.

Once integration is enabled, make sure to review Petly Plans discount defaults under **Controls > Defaults >** Practice & Workstation > Petly Plans.

Note: If you have previously attached 100% wellness plan discounts to invoice items, you should manually remove these discounts before using Petly Plans Automatic Discounting to avoid applying discounts for items not available under the patient's plan. For more detailed information, visit [Petly Plans Integration with](https://petlyplans.freshdesk.com/solution/categories/161016)  [Cornerstone 8.6 NEXT.](https://petlyplans.freshdesk.com/solution/categories/161016)

# IDEXX Reference Laboratories

- We've made it easier to download and import IDEXX Reference Laboratories test results:
	- o The IDEXX Reference Laboratories interface no longer needs to be running on the workstation for downloads to take place.
	- o You no longer need to have Cornerstone open on the laboratory workstation to receive your IDEXX Reference Laboratories test results.
- You can now reprint a laboratory form or label from the Lab Requests and Results window without having to resubmit the order.
- A call back button is available in the VetConnect PLUS tab in the patient's result.
- When you print laboratory forms, the Print box now closes automatically after you make your print selections.

#### IDEXX in-house laboratory

- ProCyte Dx\* Hematology Analyzer orders now support the latest IDEXX VetLab\* Station species list, including sea turtle, gerbil, mini pig, guinea pig, alpaca, camel, dolphin, and hamster.
- The IDEXX VetLab Station Census List work flow has been improved to prevent duplicate charges.

# ANTECH\* reference laboratory

- You can now use ANTECH IDs longer than five characters.
- Test codes have been updated so results are displayed properly, including microbiology (fecal results) and endocrinology (DEX and ACTH).

# General enhancements and improvements

# Appointment Scheduler

- Navigating to a previous day's schedule no longer generates a warning. You are still warned if you try to schedule or move an appointment to a day in the past.
- You now have the option to not darken any lines on the Schedule for Today window (Controls > Defaults > Practice & Workstation > Appointment Scheduler).
- An error is no longer displayed when you cancel a new appointment and recreate it at another time on the same day.
- Defects were fixed that occasionally prevented appointment notes from being viewed or edited.

# Communications

- The faxing service has been improved for better reliability and legibility.
- When you email a correspondence or medical note document, both the client and referral doctor(s) check boxes are preselected on the Email - Communications window, and the client and referral doctor(s) Email Address fields are automatically populated if the email addresses are on file.
- The Patient History Report is now printed to the assigned printer. It no longer shows the previous owner when the report includes communications.

# Controlled substances

The American Society for Automation in Pharmacy (ASAP) 4.2 controlled-substance export file has been significantly improved:

- The export now includes the client birth date and client gender prompt information.
- You can run the controlled substance export for one or more specific practices.
- The file includes each practice's NCPDP/NABP ID, National Provider ID, and practice DEA number. Enter this information under Lists > Practice.
- The file also includes prescription number, refills authorized, refill number, drug dosage units code, and a new Days Supply field. The Days Supply field can be specified as a required field in Prescription defaults, located under Controls > Defaults > Practice and Workstation > Prescriptions.
- Based on your state's requirements, you can run the export based on a minimum day's supply and/or on prescribed-only drugs.
- The file extension is retained when the export file is saved.

For detailed information, refer to the [ASAP 4.2 format guide](https://www.idexx.com/files/small-animal-health/products-and-services/practice-information-management/cornerstone-software/art-06-0001809-04%20Creating%20a%20Controlled%20Substance%20Export%20File%20with%20ASAP%204-2%20Format.pdf) on idexx.com.

# Credit card processing

- Error 2 messages no longer occur when the Cornerstone payment window is closed before an X-Charge transaction is complete.
- If Error 15 occurs, Cornerstone will not close; the payment window will be redisplayed.

#### Documents (medical notes or correspondence)

- Cornerstone documents (medical notes or correspondence) can be displayed with a specific color in patient history. The color can be applied either automatically (based on the template used) or at time of use.
- Medical notes can be emailed only by a user who has the security rights to finalize medical notes.
- When documents are finalized from the Daily Planner, the date is now added to the end of the finalized document in the summary line on the Patient Clipboard.
- The document tool bar button for Time has been removed. Please use the bookmark.
- Document addendums are now saved correctly.
- Clicking the Cancel button while adding a picture to a document no longer generates an exception error.
- If a new or updated medical note cannot be saved to the share folder, an error message alerts you so you can save it again or copy the text into a new medical note.
- Error 195 no longer occurs when you import a document template containing images.
- The Attachments pane of the documents window has been modified to prevent crashes when documents contain many attachments.
- Error 2 no longer occurs when you print the Health certificate document from the Patient Reminders window.

#### **Estimates**

 The high quantity field now allows for a quantity of "0" when the low quantity is greater than "0," creating an option A or B scenario:

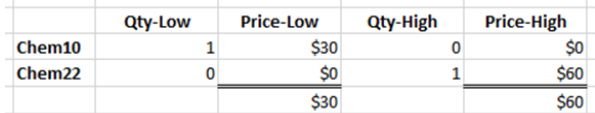

#### Inventory

- You can now make changes to an inventory item that is on an open purchase order, as long as that item is marked as received on a posted inventory receipt. Previously, the entire purchase order had to be received before you could make changes to an item.
- Alternating between the Buy/Sell UOM on a purchase order now adjusts the cost appropriately.
- Inventory quantity deductions have been corrected in certain work flows on the Patient Visit List.
- The Inventory Adjustment report correctly displays quantity-on-hand (QOH) adjustments when the quantity is adjusted to zero.
- The vendor website name is now printed on the Vendor Summary report.
- Defects were fixed that affected the cost, tax, and shipping fields when inventory receipts were being saved or reopened.
- Defects were fixed that affected QOH when the Receipt Item Details window was closed, or when the Post button was double-clicked on the Price Changes window.
- When you clear the Qty field on the Receive Purchase Order Window, the quantity is no longer displayed as a blank field. It is now displayed as 0.00.
- You can now add items to an open order from the Purchasing Work List Locate an Item tab (multi-location only).
- You can view order notes after receiving one or more items from an order.
- You can receive a quantity at multiple locations with more than the total quantity ordered.
- Receiving a multi-location item multiple times no longer causes total and average costs to be incorrect.
- You can now post receipts when items use pricing tiers that have long decimals.
- The placement of the buy/sell quantity fields on the Want List has been improved.
- When you view a posted receipt, the PO drop-down list now displays None by default.
- When you post a receipt, price changes are correctly calculated when you use markup or margin percent and are correctly applied per item.
- From the Receive Order window, the vendor list is now sorted by vendor name.

# Patient Clipboard

- The diagnostic code is now displayed in the Patient History area, next to the diagnosis description.
- The number of open Patient Clipboard windows allowed can be adjusted from 1 to 10 per workstation. Set this value under Controls > Defaults > Practice and Workstation> Workstation. Note: Multiple open Patient Clipboard windows may make your workstation run more slowly.
- Error 2 messages are no longer generated when estimates are created from the Patient tab in Patient Clipboard.
- Saving an estimate no longer causes the Patient Clipboard to flash.
- Imported images are now displayed correctly in the Text tab (with correct source, keywords, and comments).
- You can now view checkouts over 30 days old on the Hospital and Doctor Referral windows.

# **Reports**

- You now have the option to include inactive or deceased patients on the Rabies Tag and Vaccine Tag reports.
- The Snapshot reports are displayed in correct date order when multiple periods are included for a report.
- The Vendor website name is now printed on the Vendor Summary report.
- The Check-in report now prompts you to save the report if the Cornerstone PDF printer is set as the default printer.
- The Inventory Adjustment report correctly displays QOH adjustments when the quantity is adjusted to zero.
- The Patient History Report is now printed to the assigned printer. It no longer shows the previous owner when communications are sent or reported.
- The Daily Payment Register by Cashier ID by Payment Type or Client ID reports now check the entry of Cashier IDs.
- Daily Invoice and PVL Entries reports no longer display the *ending value is less than starting value* error message.
- The Performance Tracker displays manual discounts correctly, even if they are negative amounts.
- A problem was fixed that sometimes prevented the last payment date from populating on the EOM Accounts Receivable Report.

#### *Printing reports and estimates*

When you display previews of IDEXX lab or telemedicine reports, or electronically signed estimates, the Adobe page and print controls no longer appear at the top or bottom of the preview window. These controls did not work reliably, and so they have been removed.

You can still view the reports and estimates in the preview window, but follow the instructions below if you want to print the previews.

#### For telemedicine reports and signed estimates―

- 1. Double-click the report or estimate row in the **Summary** or Text tab of the Patient Clipboard.
- 2. When the preview opens, use the **Print** button in the title bar at the top of the window.

# For laboratory results―

Double-click the lab report row in the Summary, Text, or Lab tab of the Patient Clipboard, or in the Diagnostics tab of the Daily Planner. When the Lab Result window opens, click the VetConnect PLUS tab to view and print the report.

OR

**Select the VetConnect PLUS** tab in the Patient Clipboard to view and print the report.

# Other enhancements and improvements

- QuickBooks\* 2016 or QuickBooks\* 2017 can now run simultaneously with Cornerstone software.
- The Unattended EOD message no longer displays cut-off text in the Practice and Workstation Defaults window.
- You can no longer transfer an item with a completed prescription from the Whiteboard PVL window to Whiteboard Orders.
- The Group Item Setup report now displays the correct total price when the report is previewed from the Invoice Item Information window.
- System performance has been improved when you invoice for a client with a large number of patients.
- You can now complete a purge if a rebuild was performed using Sybase\*16.
- You can no longer post an invoice that has a manual discount greater than the invoice total.
- The Backup Verification Assistant setup now detects Backup4all V4 and V5.
- You can again use the CTRL-D keyboard shortcut to void a payment.
- Issues were fixed related to using multiple Vaccine Tag special actions. Each Vaccine Tag special action is now applied correctly, and error 195 no longer occurs when you save an invoice containing an item with a Vaccine Tag special action.
- Improved integration with CareCredit\* still populates client contact information in the CareCredit online credit application. You can access the application on the CareCredit web page, which opens in a separate browser window. The updates now require that you enter the practice's CareCredit Merchant ID and postal code under the Practice Setup window (Lists > Practice > Account Information > CareCredit). Multi-Location, Single Database configured hospitals can enter a Merchant ID per practice or apply the primary practice's settings.
- When you are resolving a not-requested image at time of invoice, the Image Requests and Results window correctly appears as the front window.

Strengthen the bonds."

idexx.com/cornerstone © 2017 IDEXX Laboratories, Inc. All rights reserved. • 06-0007844-01 \*Cornerstone, IDEXX VetLab, Patient Clipboard, Petly, ProCyte Dx, Strengthen the bonds, and VetConnectare<br>trademarks or registered trademarks of IDEXX Laboratories, Inc. or its affiliates in the<br>United States and/or other

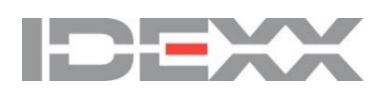